# LE LICENCIE

- Clique sur le lien et arrive sur sa page d'accueil • Clique sur le lien et arrive sur sa page d'accueil<br>• Indique sa date de naissance<br>• Clique sur un captcha et clique sur : J'y vais
- Indique sa date de naissance
- 
- Ensuite les différentes pages vont s'afficher

Si pas de

**@FFBB** 

photo

photo

Etape 1

JE SUIS

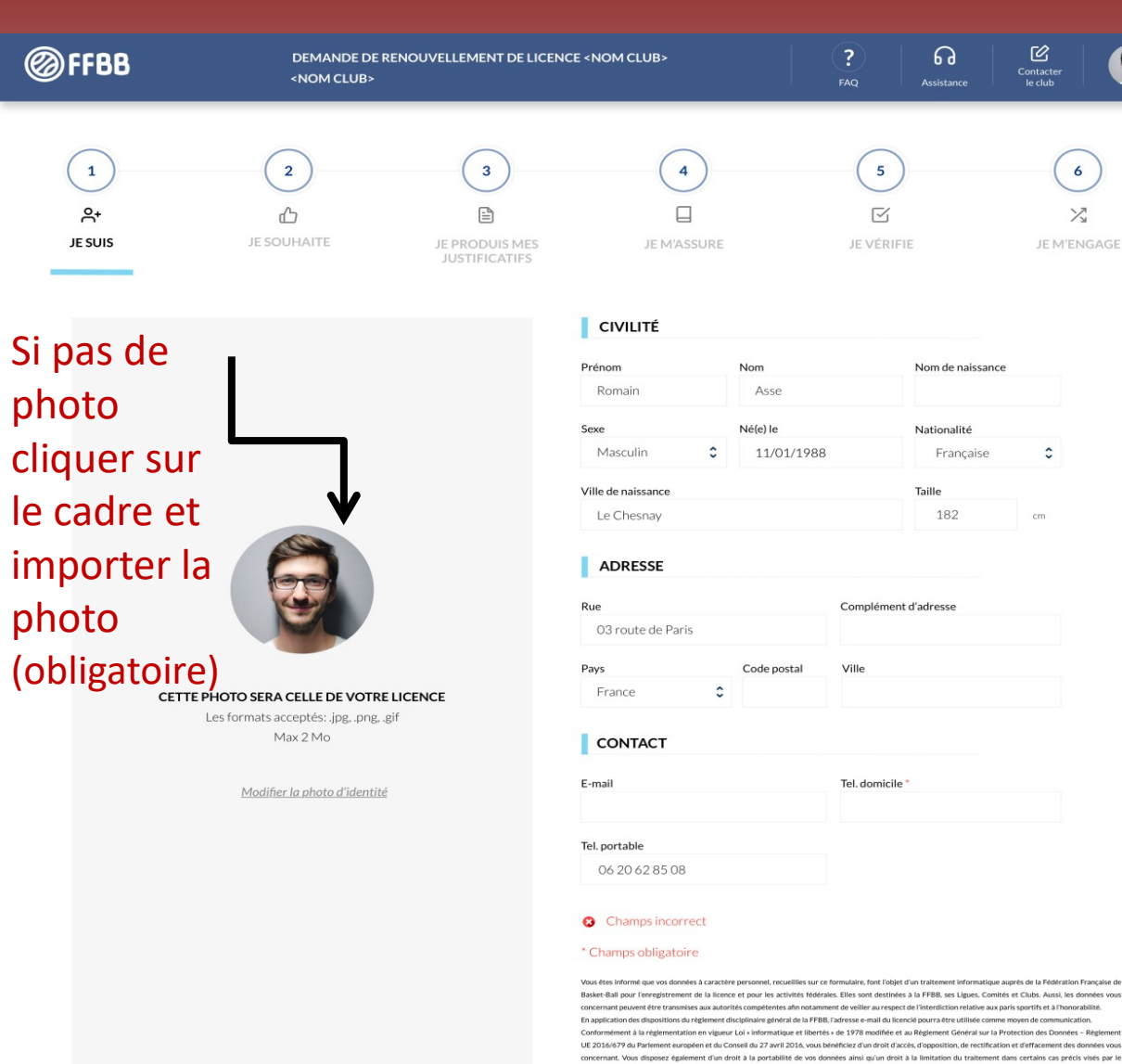

 $\fbox{Contexter} \\ \begin{tabular}{c} \multicolumn{3}{c}{\textbf{Contexter}} \\ \multicolumn{3}{c}{\textbf{Contacter}} \\ \multicolumn{3}{c}{\textbf{Contacter}} \\ \multicolumn{3}{c}{\textbf{Red} \end{tabular}}$ 

 $\hat{\cdot}$ 

cm

nne moyen de communicatio

concernant, vous usposez egaement uun uroit a la portaonne de vos oonnees anisi qu'un uroit a la immacion du trancment dans certains cas precis vises par re<br>règlement européen n°2016/679 (RGPD). Ces droits peuvent être exe

 $6<sup>1</sup>$  $\searrow$ JE M'ENGAGE

 $\bigcirc$ 

ÉTAPE SUIVANTE

Château des Rentiers 75013 PARIS (doo@ffbb.com).

Etape 2

JE SOUHAITE

L'adhérent qui choisit Compétition peut aussi faire du loisirs , du basket entreprise et du VXE.

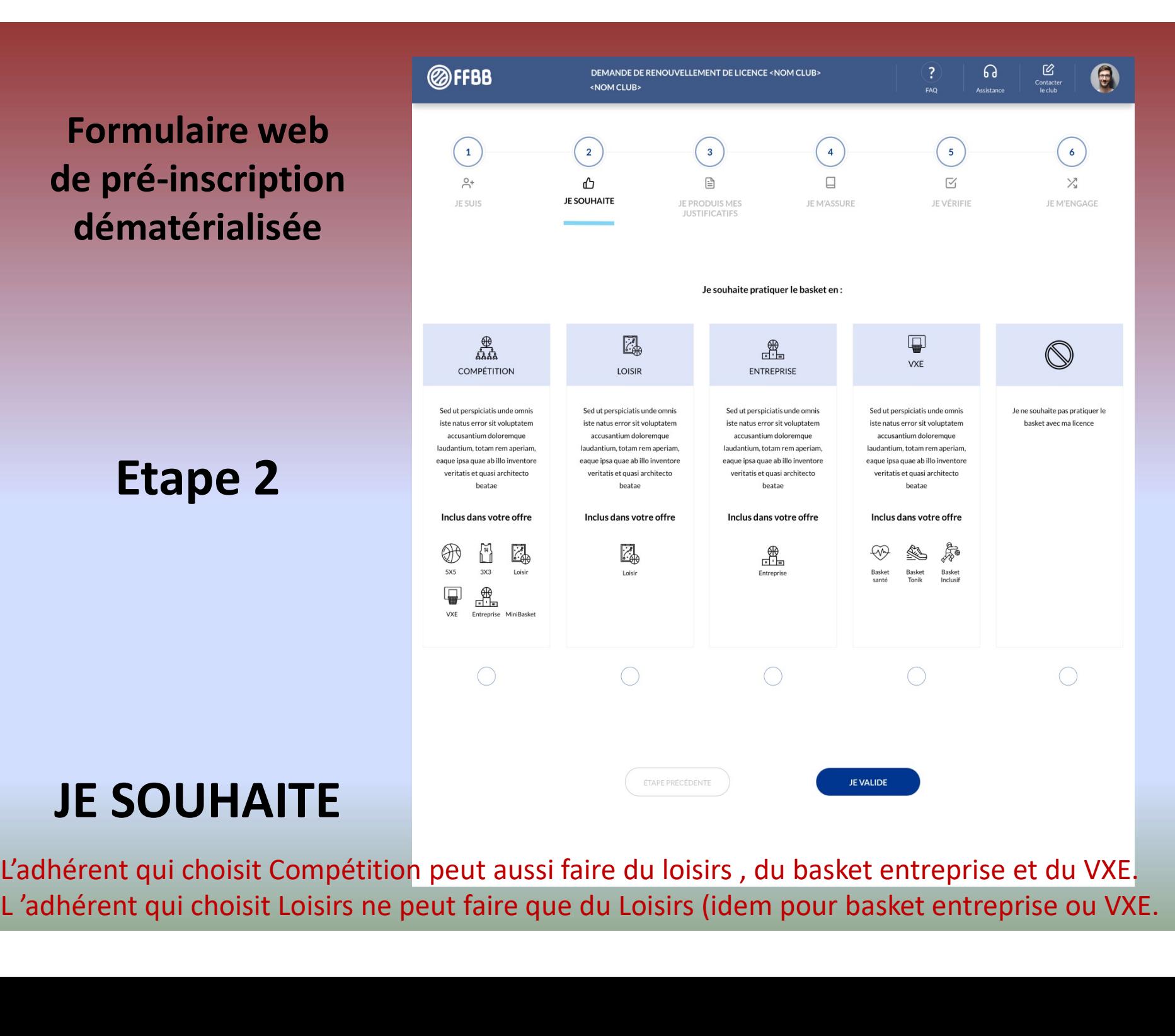

Etape 3

## JE PRODUIS MES JUSTIFICATIFS

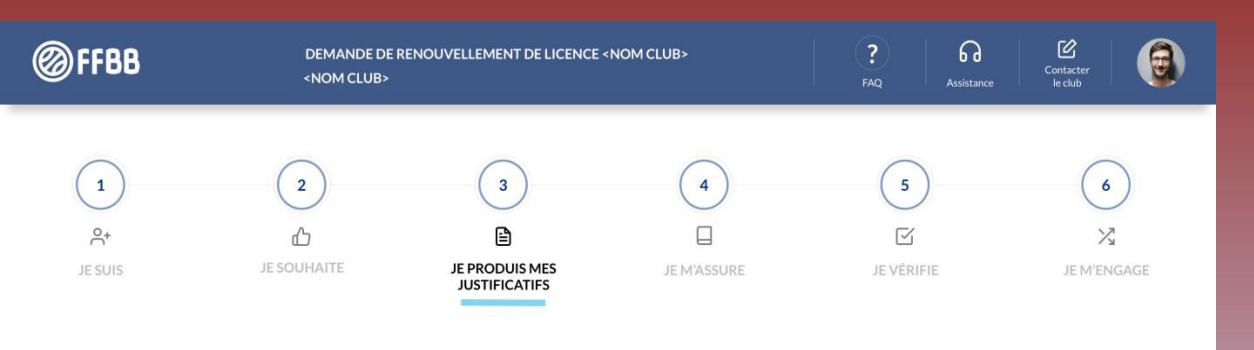

#### APTITUDES MÉTIERS ET MÉDICALES POUR LES FONCTIONS ENTRAINEUR, ARBITRE, OFFICIEL

L'année passée vous aviez le niveau «reprendre le niveau dans FBI» vous pouvez donc arbitrer à ce même niveau sous réserve d'avoir effectué le recyclage de début d'année avant le 30/09/2019

#### **JUSTIFICATIFS**

Afin que votre club puisse procéder à la qualification de votre licence, merci de bien vouloir fournir les justificatifs demandés cidessous:

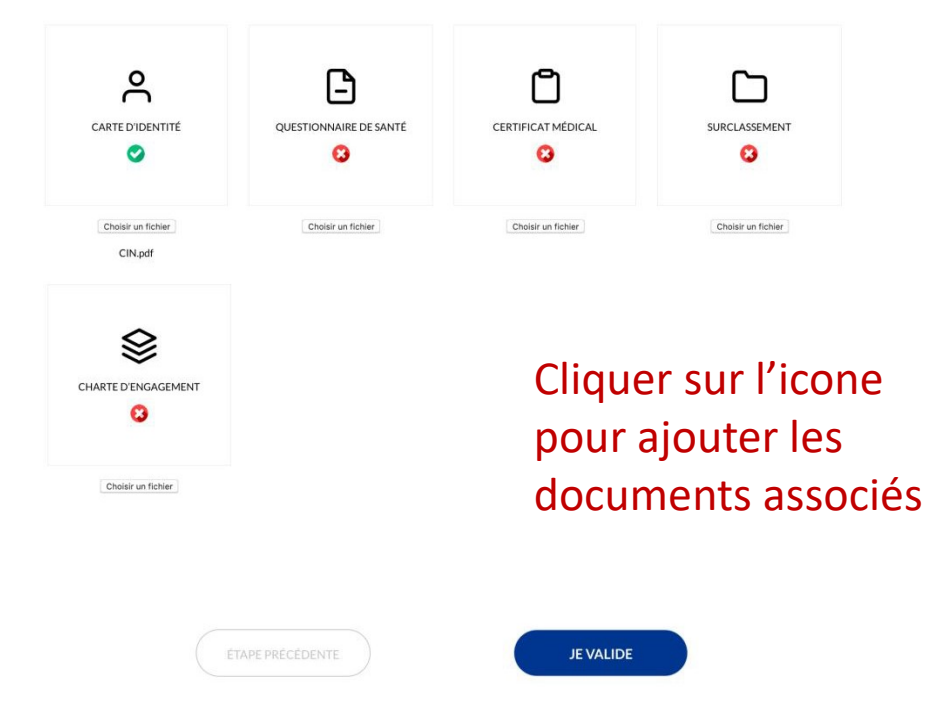

### Etape 4

JE M'ASSURE

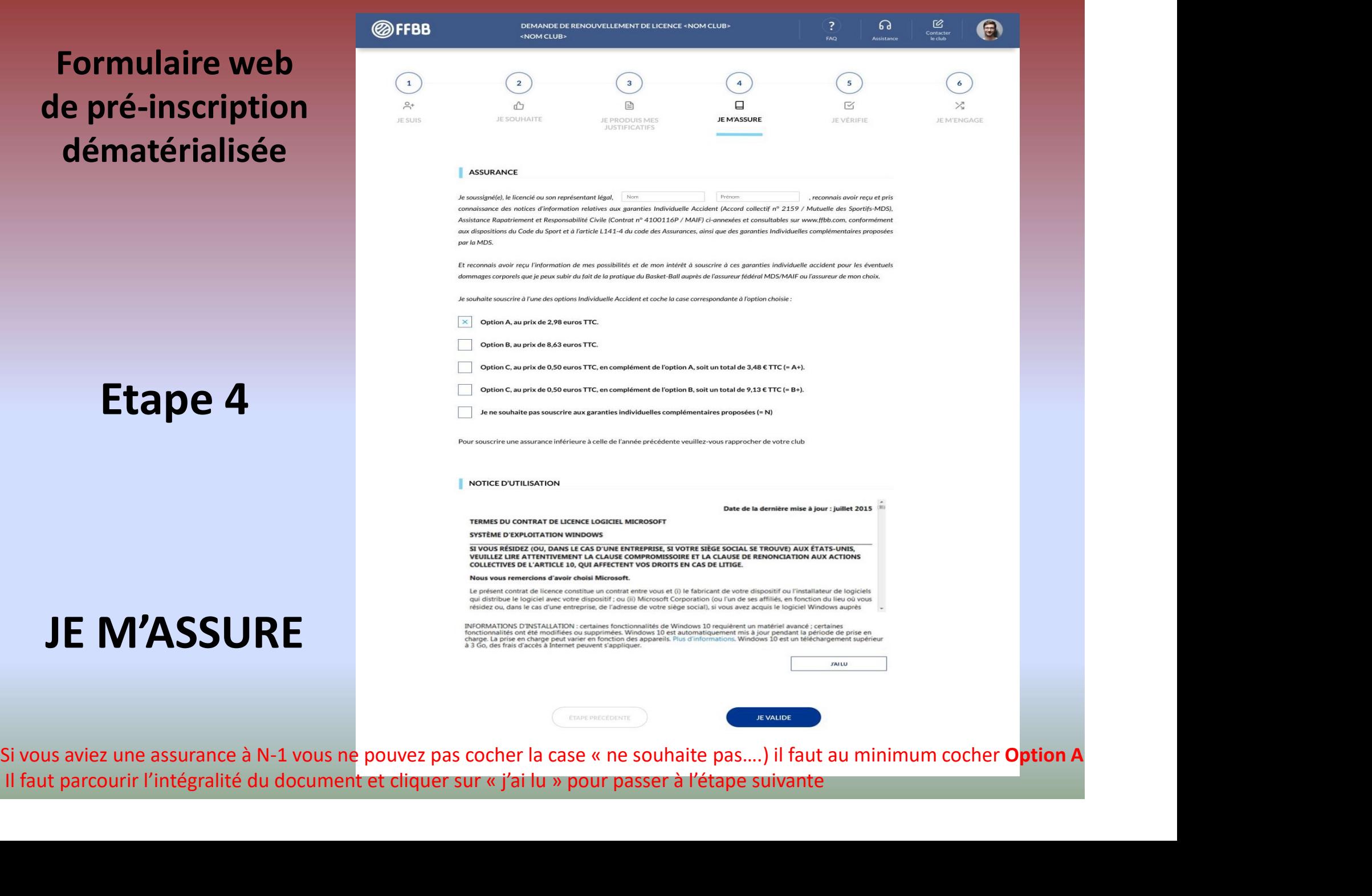

#### Etape 5

### JE VERIFIE

Il peut encore modifier si erreur

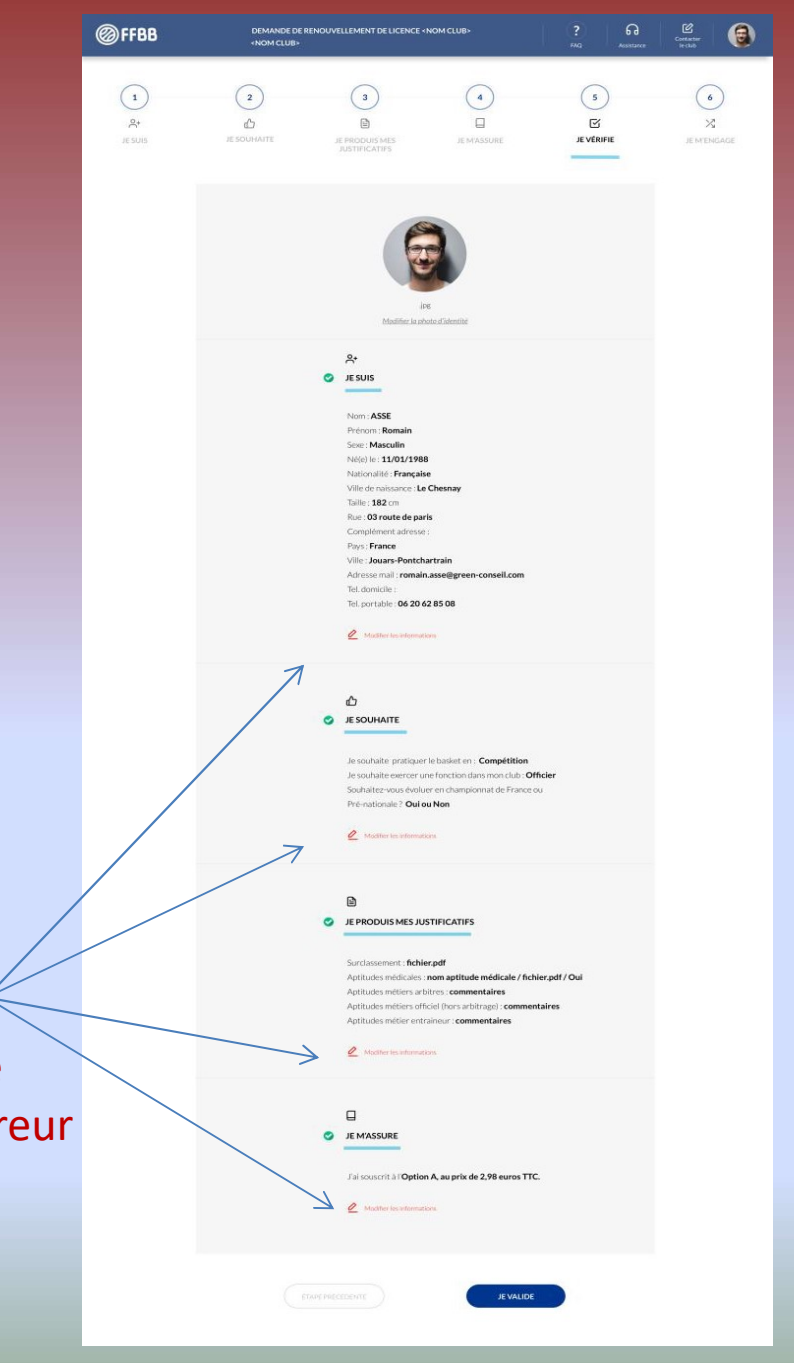

# Formulaire web de pré-inscription

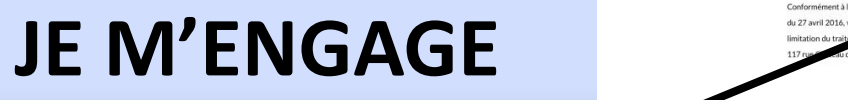

Mettre Nom et Prénom

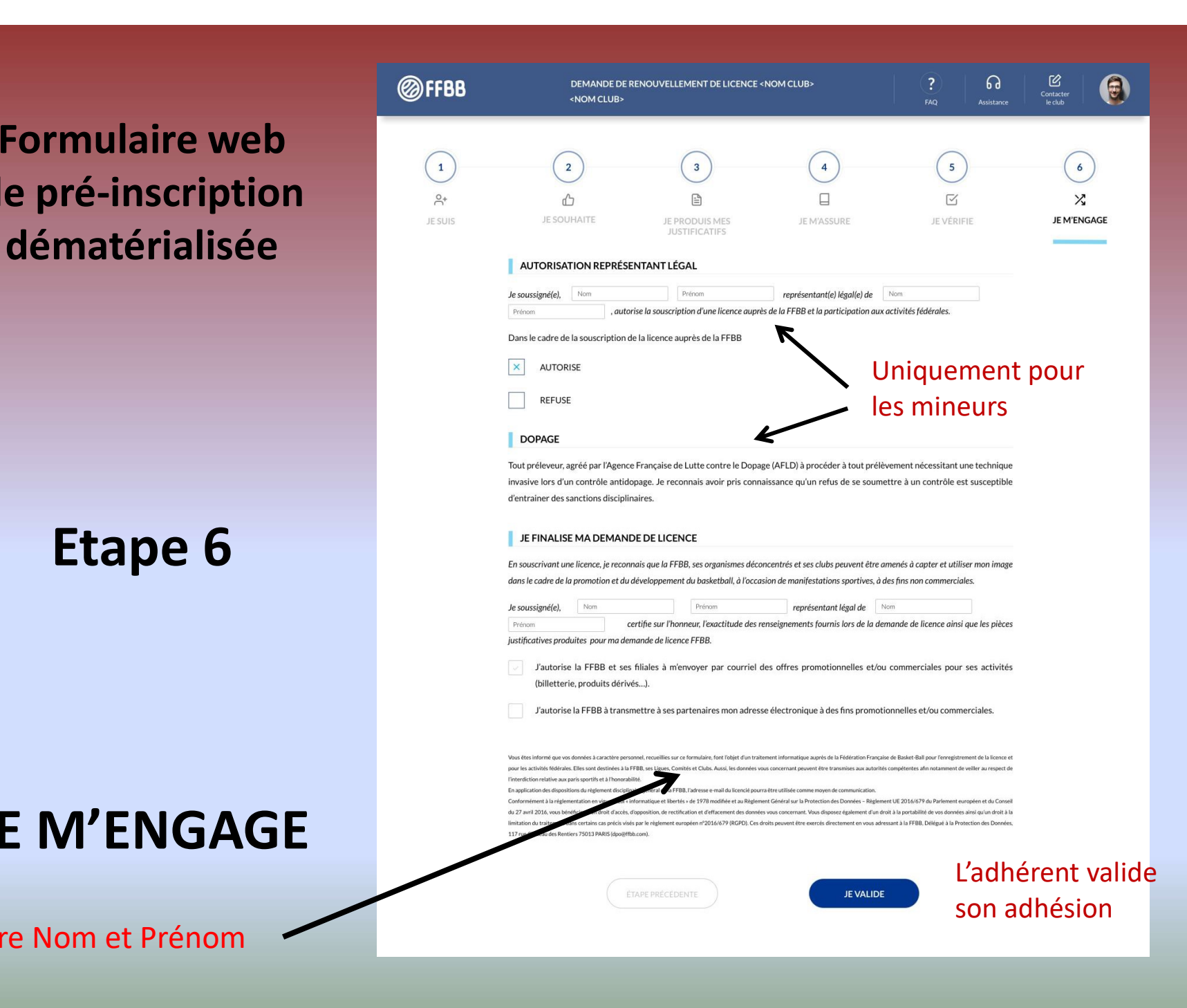

## Une fois que le licencié aura validé son inscription

• L'adhérent reçoit un mail de validation sur toutes les adresses mails renseignées dans la fiche d'inscription)

• Le club recevra probablement un mail (à confirmer) ou sera en mesure de rechercher les licences en attente validation groupement